[WEB](https://zhiliao.h3c.com/questions/catesDis/741)管理 **[zhiliao\\_FO3qD](https://zhiliao.h3c.com/User/other/24679)** 2018-11-25 发表

### 组网及说明

## **1 环境搭建及连接方式**

#### **1.1 需要的工具及软件环境**

l 网络可达:管理终端电脑需要与设备之间实现网络互通,可直连、也可不直连。首次登录请直连,默 认可以支持图形化管理。

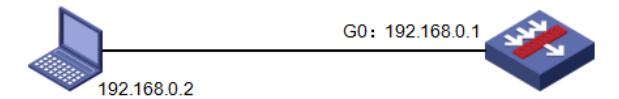

l 浏览器:推荐版本IE 9及以上版本、Google Chrome 35.0.1916.114及以上版本。同时需要注意兼容 性设置,否则可能会导致页面显示不出来或只能显示部分内容。

I 使用IE浏览器打开设备web后, 建议在浏览器的"工具---兼容性视图设置"添加此网站, 然后再重新打 开浏览器登陆设备。

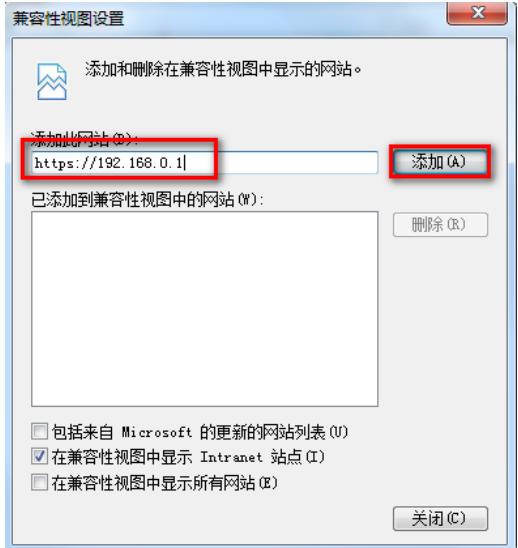

#### **1.2 设备管理地址**

I [设备出厂时已经默认启用了](https://192.168.0.1/)HTTPS服务,接口0的IP地址为192.168.0.1/24;使用浏览器打开https://1 92.168.0.1, 默认登陆账号密码是admin。

(部分防火墙初始配置时设备combo 0口默认开启的是光口,2口默认地址是192.168.1.1。 涉及到设备:F100-C-G2/F100-C-EI /F100-S-G2/F100-M-G2等。)

l 电脑侧: 网线连接电脑网卡, 配置与设备管理地址同网段的IP地址即可, 掩码保持一致。以win7系统 为例:依次打开"控制面板"—"网络共享中心"—"更改适配器设置"—右键"本地连接"—"属性",打开如下 对话框, 选择Internet 协议版本4 (TCP/IPv4), 点击"使用下面的IP地址", 手工配置与设备管理IP同 网段IP。

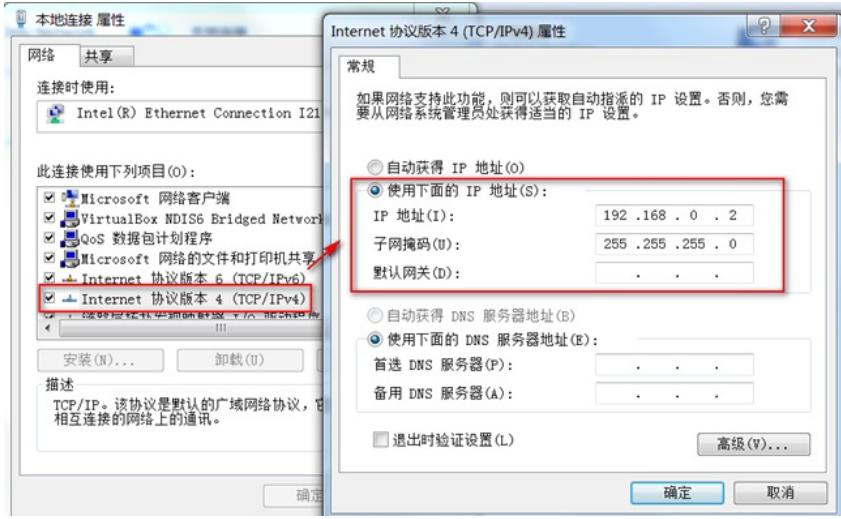

# 配置步骤

# **2 登录及密码修改方法**

### **2.1 使用浏览器登录**

# 打开浏览器, 地址栏输入[https://192.168.0.1](https://192.168.0.1/), 打开登录界面, 输入默认用户密码即可登录, 账号密 码均为小写admin。

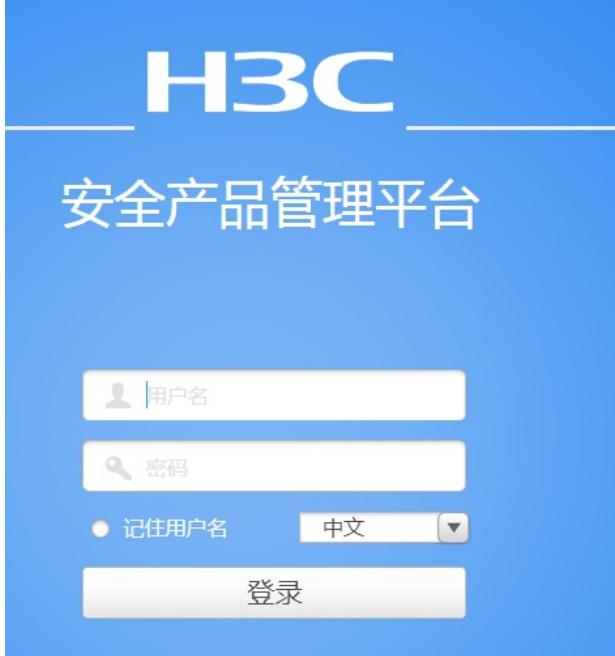

### **2.2 修改WEB网管密码**

# 在登陆页面右上角,点击登陆账号下的倒三角,点击修改密码。

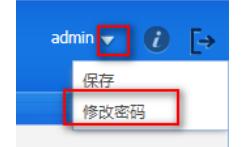

# 在导航栏中选择"系统 > 维护",单击"管理员"页签, 选择要修改的管理员账号, 点击编辑进入后直接重 新配置新密码,点击确认即可。

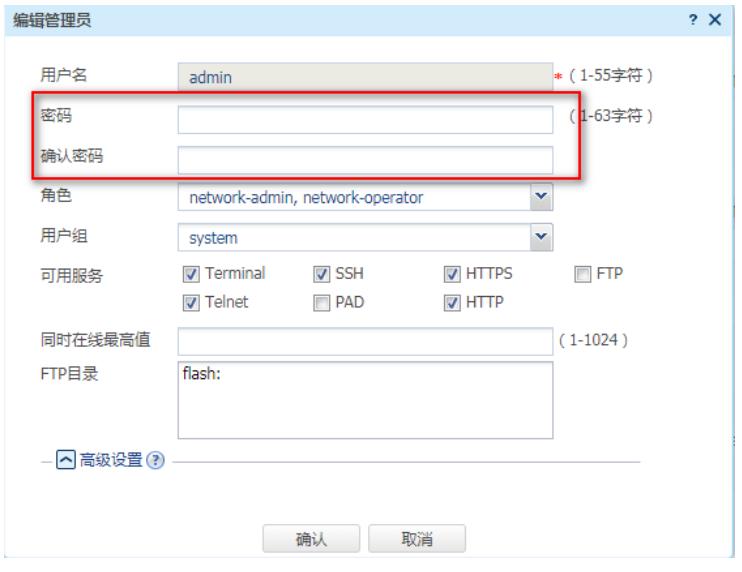

# **2.3 限制用户WEB登录设备**

#### **2.3.1 WEB页面配置方法**

#配置ACL,只允许内网管理网段 (192.168.0.0/24) 访问设备。依次点击"对象">"ACL">"IPv4", 点击 新建, 规则号为2999

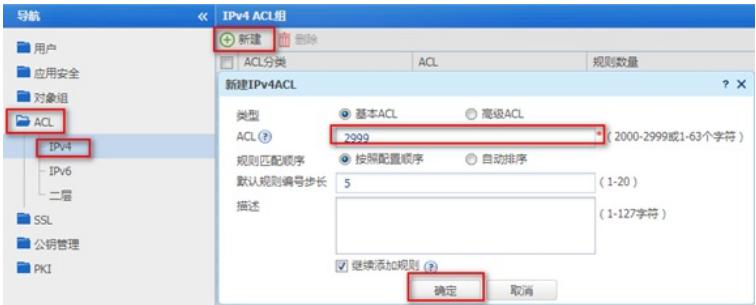

#在弹出的"新建IPv4基本ACL的规则"页面中,配置匹配条件。

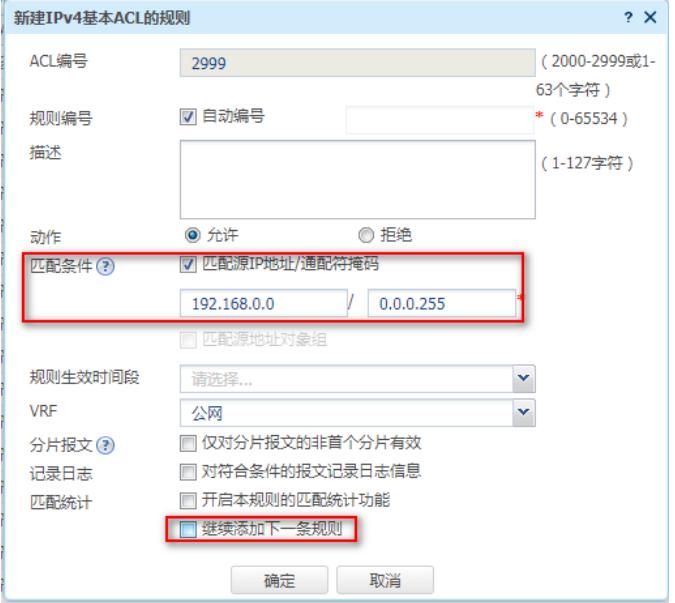

#在HTTP/HTTPS服务中调用,点击"网络">"服务">"HTTP/HTTPS",选择刚配置的ACL2999,点击应 用即可。

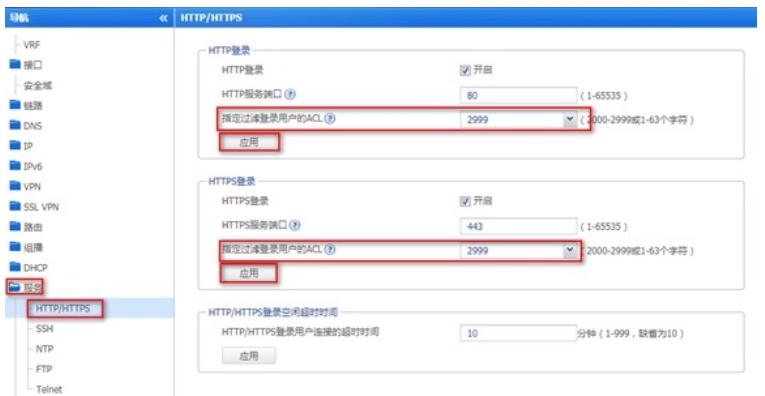

# **2.3.2 命令行配置方法**

#配置ACL:

[H3C]acl basic 2999

[H3C-acl-ipv4-basic-2999]rule permit source 192.168.1.0 0.0.0.255

[H3C-acl-ipv4-basic-2999]quit

#在HTTP/HTTPS服务中调用

[H3C]ip http acl 2999

[H3C]ip https acl 2999

#保存配置

[H3C]save force

配置关键点